### **Jularić, Marija**

#### **Undergraduate thesis / Završni rad**

**2020**

*Degree Grantor / Ustanova koja je dodijelila akademski / stručni stupanj:* **University of Rijeka / Sveučilište u Rijeci**

*Permanent link / Trajna poveznica:* <https://urn.nsk.hr/urn:nbn:hr:195:176684>

*Rights / Prava:* [In copyright](http://rightsstatements.org/vocab/InC/1.0/) / [Zaštićeno autorskim pravom.](http://rightsstatements.org/vocab/InC/1.0/)

*Download date / Datum preuzimanja:* **2024-07-12**

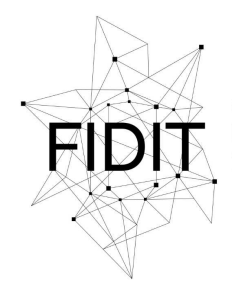

Sveučilište u Rijeci **Fakultet informatike** i digitalnih tehnologija *Repository / Repozitorij:*

[Repository of the University of Rijeka, Faculty of](https://repository.inf.uniri.hr) [Informatics and Digital Technologies - INFORI](https://repository.inf.uniri.hr) **[Repository](https://repository.inf.uniri.hr)** 

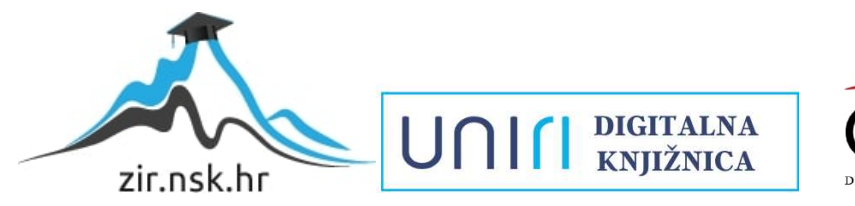

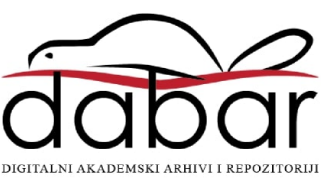

Sveučilište u Rijeci – Odjel za informatiku

Preddiplomski jednopredmetni studij informatike

Marija Jularić

# Priprema modela za 3D printanje

Završni rad

Mentor: Doc. dr. sc. Martina Holenko Dlab

Rijeka, rujan 2020.

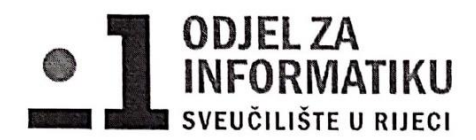

Rijeka, 17. 6. 2020.

### Zadatak za završni rad

Pristupnik: Marija Jularić

Naziv završnog rada: Priprema modela za 3D printanje

Naziv završnog rada na eng. jeziku: Preparing a model for 3D printing

Sadržaj zadatka: 3D printanje je proces izrade fizičkog 3D predmeta iz digitalnog dizajna 3D objekta. Pritom se koristi 3D pisač kojim se fizički 3D predmet izrađuje dodavanjem materijala sloj po sloj. Zadatak završnog rada je na vlastitim primjerima opisati postupak pripreme digitalnih 3D modela za ispis na 3D printeru kao i odabrane digitalne alate korištene u tom procesu.

Mentor

Doc. dr. sc. Martina Holenko Dlab

n

Voditelj za završne radove

Doc. dr. sc. Miran Pobar

Zadatak preuzet:

Jularic

(potpis pristupnika)

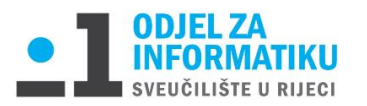

## Sadržaj

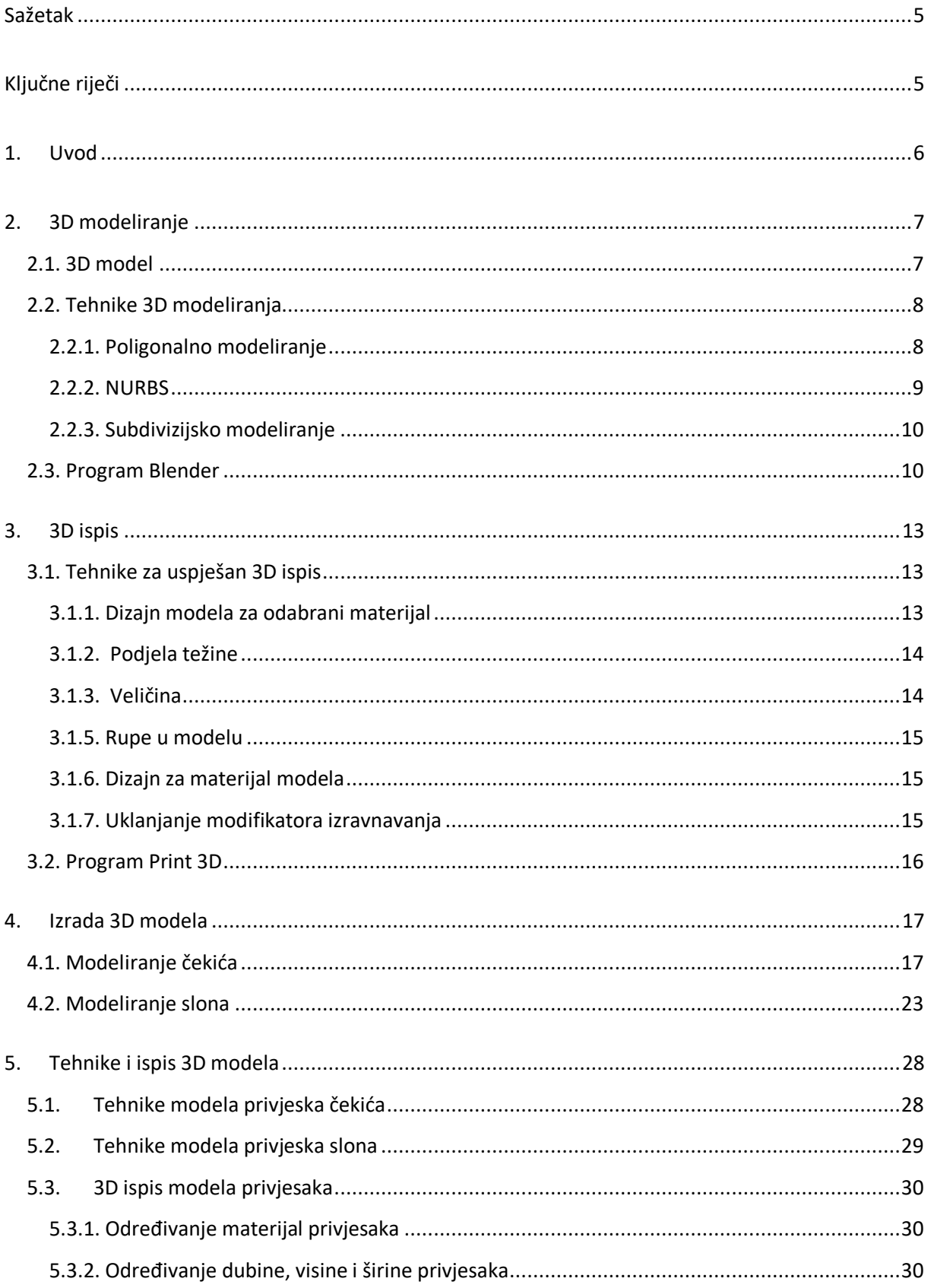

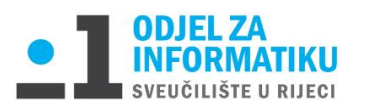

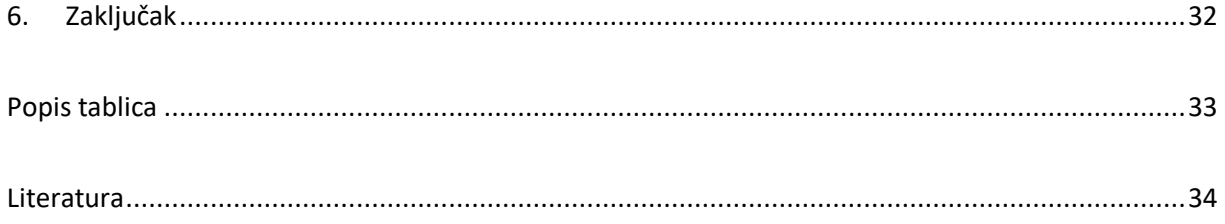

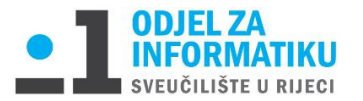

## <span id="page-5-0"></span>Sažetak

Tema završnog rada je priprema 3D modela privjesaka za ispis pomoću alata Blender.

Ovaj rad definira što je modeliranje te koji se alati i tehnike koriste za izradu 3D modela u Blenderu. Isto tako je opisan praktični dio kreiranja 3D modela privjesaka te njihova priprema za ispis.

3D modeliranje je proces izrade 3D reprezentacije u simuliranom trodimenzionalnom prostoru.

Blender je besplatan softver otvorenog koda za izradu 3D modela, animiranih filmova, vizualnih efekata, interaktivnog sadržaja i dr.

3D ispis je proces stvaranja fizičkog oblika uzastopnim slaganjem materijala sloj po sloj.

## <span id="page-5-1"></span>Ključne riječi

3D modeliranje, Blender , privjesak, 3D model, Print 3D, 3D ispis, 3D printer

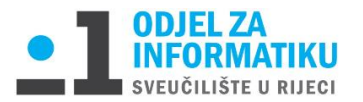

## <span id="page-6-0"></span>1. Uvod

3D modeliranje je proces kreiranja površine nekog objekta iz kojeg nastaje 3D model. Koristeći se tehnikama poligonalnog, NURBS ili subdivizijskog modeliranja dolazimo do stvaranja 3D modela.

3D modeli se izrađuju u poznatim softverima za 3D modeliranje poput 3ds Maxa, Maye, Auto-CADa, ZBrush ili Blendera. Primjenjuju se kao vizualni ili fizički modeli u autoindustriji, medicini, arhitekturi, filmskoj industriji i dr.

3D ispis je proces izrade fizičkog objekta u prostoru iz 3D digitalnog modela na 3D printeru. 3D printer obrađuje materijal te ga reda sloj po sloj prema dizajnu 3D modela.

Pošto je tema 3D modeliranja i 3D ispisa vrlo aktualna u današnjici , imala sam želju izraditi vlastite 3D modele te ih pripremiti za ispis na 3D printeru.

Sadržaj ovoga rada bavi se objašnjavanjem postupaka izrade 3D modela privjesaka čekića i slona u 3D softveru Blender verzije 2.80 (2019. godina) i 2.90 (2020. godina). Zatim se opisuju tehnike pripreme 3D modela za ispis te odabir veličine i materijala u programu Print 3D verzije 3.3.791.0.

3D ispis je nova tehnologija koja postaje dostupna svima. Danas se koristi u poslovne, ali i privatne svrhe.

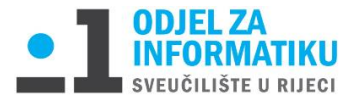

## <span id="page-7-0"></span>2. 3D modeliranje

3D modeliranje je proces stvaranja 3D reprezentacije bilo koje površine objekta korištenjem poligona, vrhova i rubova u simuliranom trodimenzionalnom prostoru pomoću specijaliziranog softvera za 3D modeliranje [1]. Razlikujemo dvije vrste modeliranja: proceduralno i pomoću skenera. Proceduralno ili ručno modeliranje zahtjeva od korisnika da on sam oblikuje model dok modeliranje skenerom koristi skener koji skenira model te ga šalje na ispis.

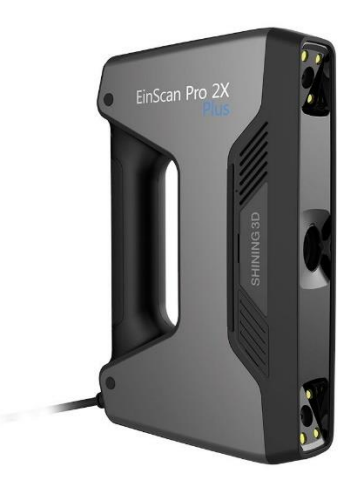

*Slika 1. 3D skener*

### <span id="page-7-2"></span><span id="page-7-1"></span>2.1. 3D model

3D modeliranjem nastaje 3D model koji može biti vizualan ili fizički, stvaran predmet. Ako govorimo o vizualnom modelu, naći ćemo ga u videima, igrama, filmovima i animacijama. Filmska industrija koristi 3D tehnologiju da bi dodala izmišljene likove i objekte u priču ili za opasne scene koje ni kaskaderi ne mogu odraditi [2]. Korištenjem 3D printera stvaraju se fizički predmeti koji se danas koriste u raznim industrijama. Dizajneri, inženjeri, umjetnici i znanstvenici svakodnevno koriste 3D printere te pritom šire granice onoga što se može učiniti. Bilo da se koristi za osobnu primjenu ili proizvodnju [3].

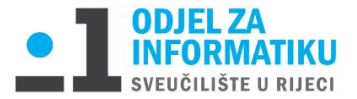

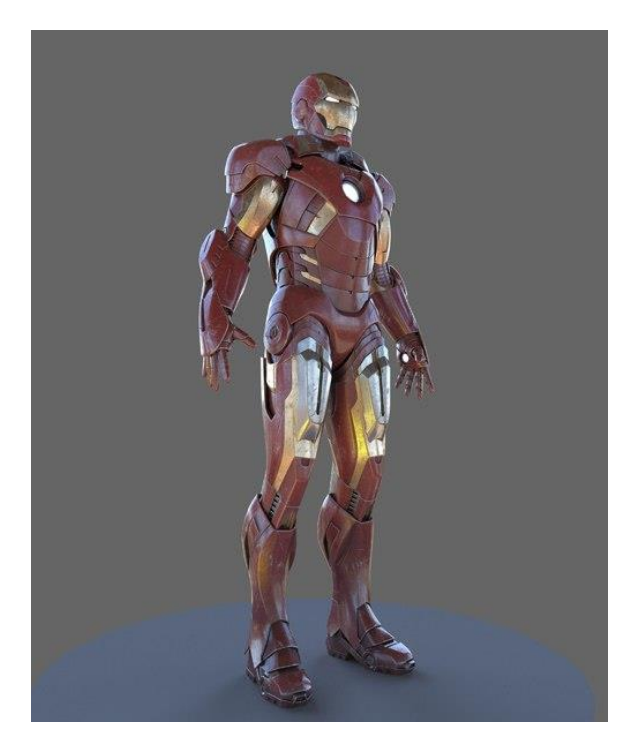

 *Slika 2. Vizualni model "Iron Man" [4] Slika 3. Fizički model "Iron Man"*

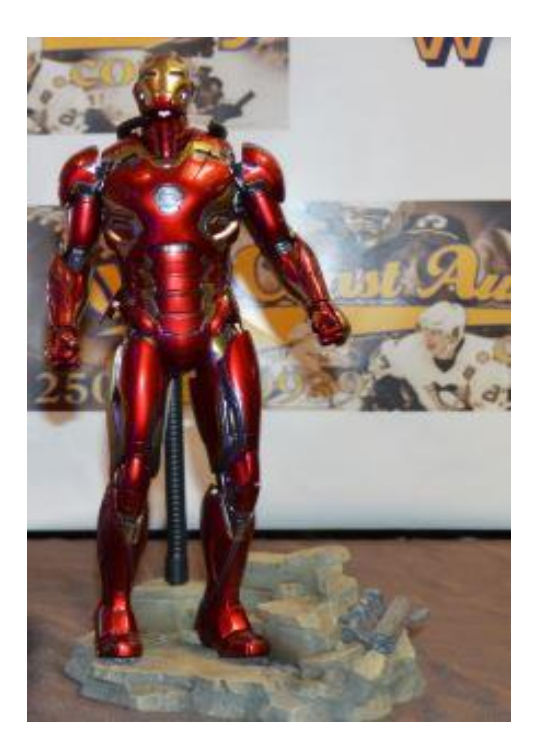

### <span id="page-8-2"></span><span id="page-8-0"></span>2.2. Tehnike 3D modeliranja

3D modele kreiramo koristeći se tehnikama poligonalnog, NURBS i subdivizijskog modeliranja.

### <span id="page-8-1"></span>2.2.1. Poligonalno modeliranje

Poligonalno modeliranje predstavlja povezivanje više točaka (eng. Vertex) u trodimenzionalnom prostoru linijama koje čine poligon. Najmanji poligon nazivamo trokut te se on sastoji od tri povezane točke [5]. Možemo se susresti i sa poligonima od više povezanih točaka. Takvi poligoni se nazivaju kvadrat – "quad", valjak ili stožac te se njima najviše služe 3D umjetnici.

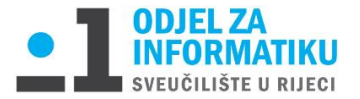

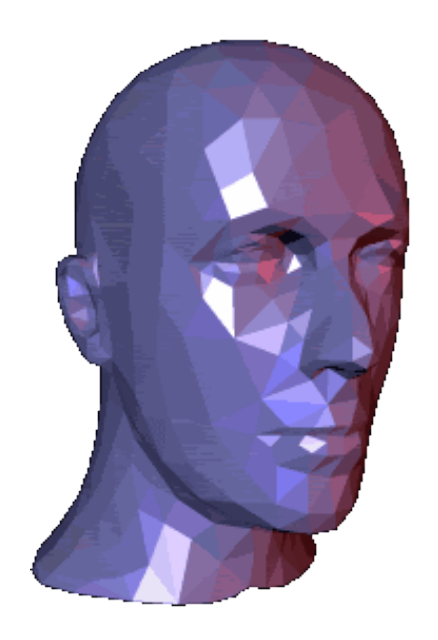

*Slika 4. Poligonalni primjer modela [6]*

#### <span id="page-9-1"></span><span id="page-9-0"></span>2.2.2. NURBS

NURBS (eng. *nonuniform rational B-spline*) modeliranje bazira se na korištenju krivulja i težinskih kontrolnih točaka. Program sam stvara Breizovu krivulju između težinskih kontrolnih točaka. Krivulje imaju svoj početak i kraj te dodavanjem kontrolnih točaka između prve i zadnje točke postiže se jasniji model. Ishod takvog modeliranja je glatka površina te je naročito zbog toga zastupljena u organskoj i automobilskoj industriji [7].

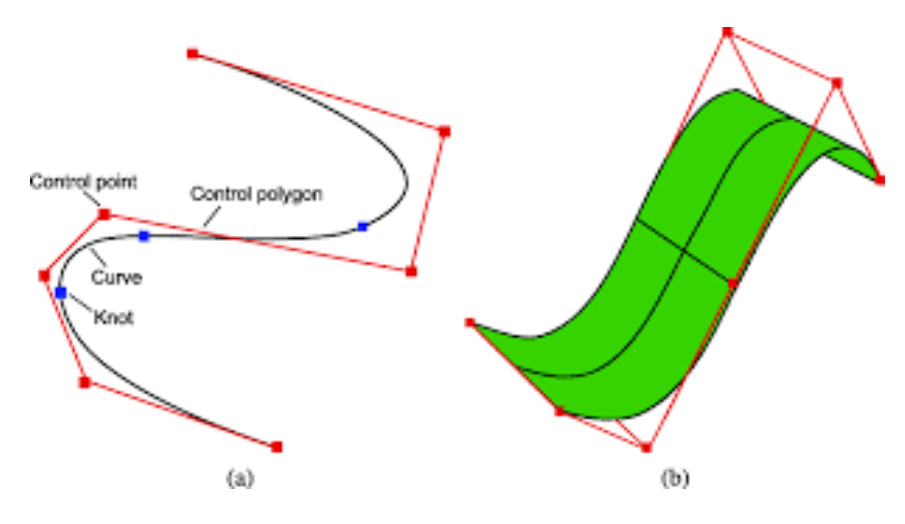

<span id="page-9-2"></span>*Slika 5. NURBS krivulja [8]*

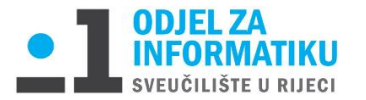

#### <span id="page-10-0"></span>2.2.3. Subdivizijsko modeliranje

Subdivizijsko modeliranje je proces u kojem se prvo koriste metode poligonalnog modeliranja, a kasnije NURBS-a. Zbog toga možemo reći da je subdivizijsko modeliranje kombinacija tih dviju tehnika. Pomoću NURBS-a postižemo zaglađenost rubova modela koristeći se konceptima modeliranja. Subdivizijske površine su definirane rekurzivno. Proces počinje dobivenim poligonalnim mrežama koje se usavršavaju te se ponovno primjenjuju stvarajući nova lica i vrhove na 3D modelu [7].

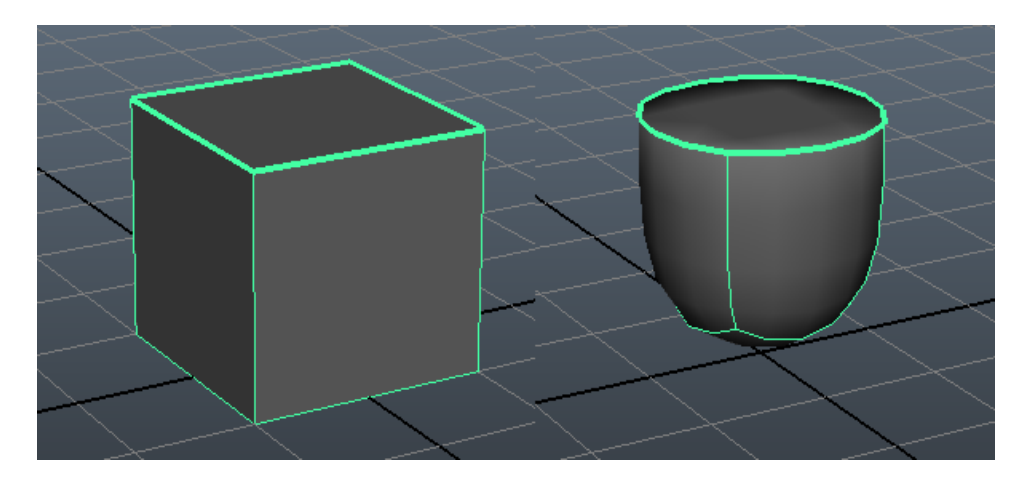

*Slika 6. Subdivizijsko modeliranje*

### <span id="page-10-2"></span><span id="page-10-1"></span>2.3. Program Blender

Na tržištu možemo pronaći mnoštvo kvalitetnih softvera za 3D modeliranje. Budući da dosta takvih softvera ima visoke cijene, Blender je softver otvorenog koda te se radi toga redovno unaprjeđuje. NeoGeo počeo je razvijati Blender kao vlastitu aplikaciju, a bazirao ju je na vremenskoj oznaci za prve izvorne datoteke. 02.01.1994.se smatra datumom Blenderova rođenja [9] . Zaklada "Blender" nastala je 2002. godine i trenutno zapošljava oko 15 ljudi koji rade na softveru i raznim projektima tvrtke [10]. Profesionalni je alat namijenjen za učenje, ali i za iskusne korisnike te se koristi za računalnu grafiku, vizualne efekte, izradu animiranih filmova, stvaranje modela za 3D printanje, interaktivni sadržaj i dr.

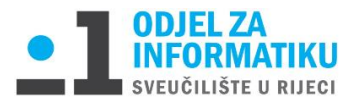

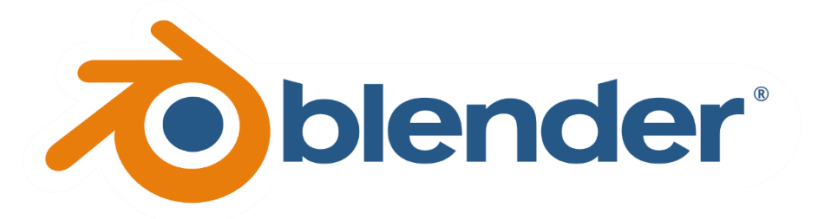

#### *Slika 7. Logo Blender [11]*

<span id="page-11-0"></span>Blender je našao donatore u industriji videoigara, a ulaže se i u filmske projekte kao što su Sintel [12].

#### <span id="page-11-1"></span>*Tablica 1. Popis videoigara softvera Blender*

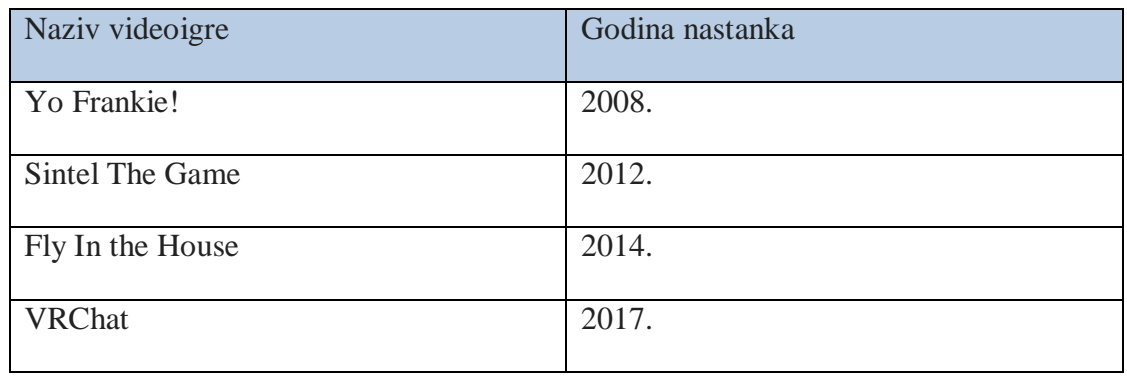

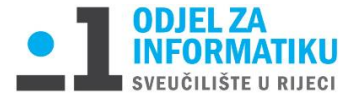

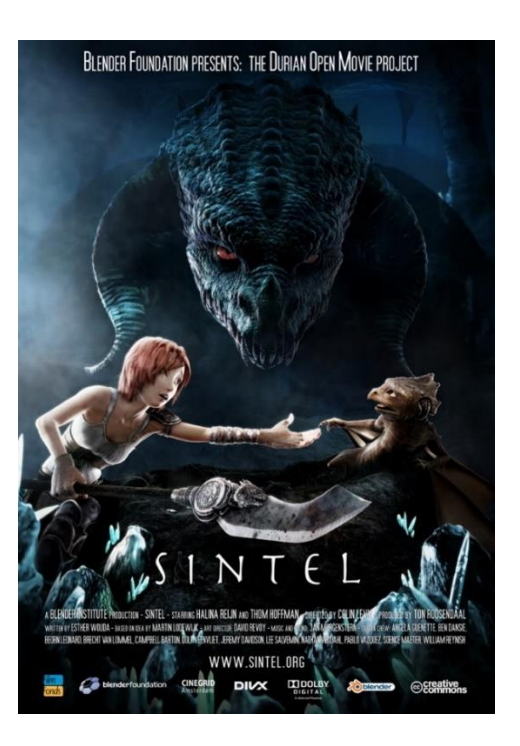

 *Slika 8. Poster filmskog projekta "Sintel"*

<span id="page-12-0"></span>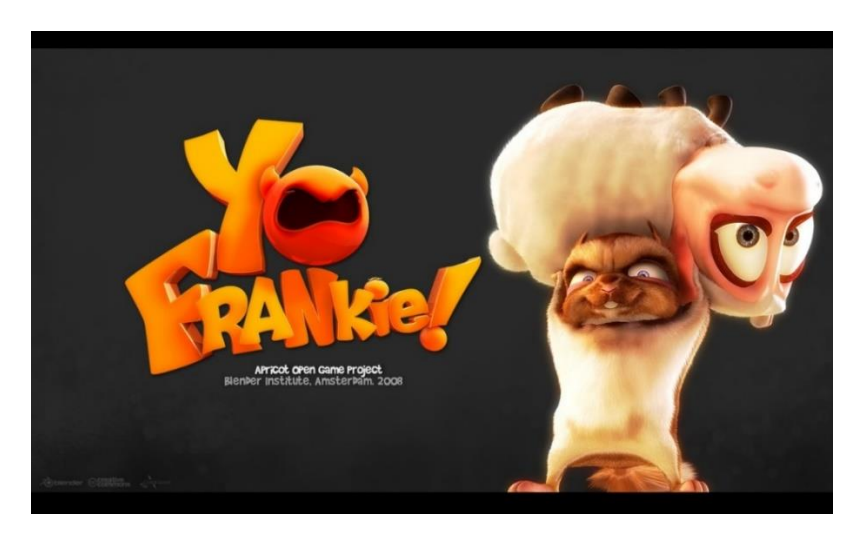

*Slika 9. Videoigra "Yo Frankie!"*

<span id="page-12-1"></span>Kompatibilan je sa tri operacijska sustava: PC, Linux i Mac računalima [1].

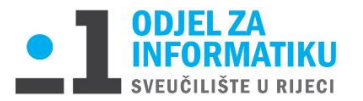

## <span id="page-13-0"></span>3. 3D ispis

Pojavljuje se u 1980-im godinama izradom prvog funkcionalnog 3D printera kojega je patentirao Chuck Hull, inženjer kopanije 3D Systems. 3D Systems je kompanija za proizvodnju 3D printera i materijala koji se koriste u procesu 3D ispisa [14].

3D ispis je brzi način izrade fizičkog predmeta u prostoru koji je zasnovan na patentiranoj 3D tehnologiji. Omogućuje jasan uvid u tok postupka dizajniranja, mogućnost isticanja raznih parametara te lakog i ranog uočavanja mogućih grešaka i njihovo brzo i efikasno ispravljanje. Područja primjene 3D ispisa su: arhitektura, dizajn, informatika, edukacija, bio-modeliranje, aeronautika, metalurgija, modelarstvo, medicina i dr. [15].

Tehnologija 3D ispisa sastoji se od dva procesa:

- 1. Izrada 3D modela
- 2. Tehnike i ispis 3D modela

### <span id="page-13-1"></span>3.1. Tehnike za uspješan 3D ispis

Prilikom modeliranja moramo imati na umu da model nema gravitaciju jer ne postoji u fizičkom obliku. Zato je potrebno koristiti tehnike pomoću kojih ćemo dobiti očekivani model u ispisanom 3D fizičkom obliku.

#### <span id="page-13-2"></span>3.1.1. Dizajn modela za odabrani materijal

Važno je da se vodi briga oko tolerancije i upotrebe materijala. Ako želimo model ispisati u boji koristimo sedimentne materijale poput "Standstone" koji je uglavnom sastavljen od pijeska mineralnih čestica ili organskog materijala. Odlučimo li model ispisati te ga ručno obojati koristit ćemo smrznuti plastični materijal što je puno povoljnija opcija od prethodne.

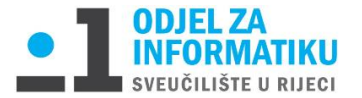

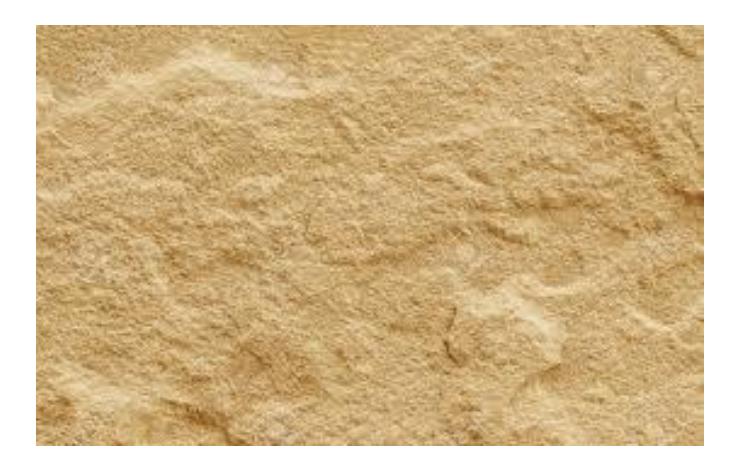

*Slika 10. Standstone*

<span id="page-14-2"></span>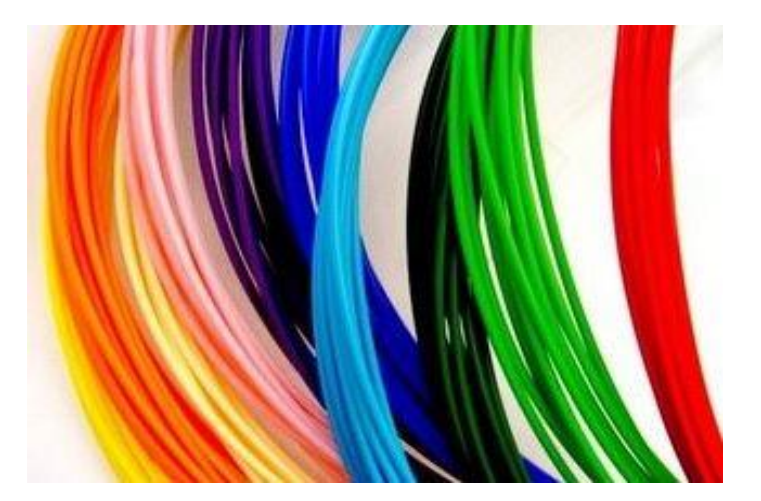

*Slika 11. Smrznuta plastika [16]*

#### <span id="page-14-3"></span><span id="page-14-0"></span>3.1.2. Podjela težine

Ako želite da vaš model stoji stabilno mora imati čvrsto uzemljenje te mu je potrebna baza poput debljih nogu i dodirnih točaka na tlu kako bi ga podigle u daljnjem ispisu [17].

#### <span id="page-14-1"></span>3.1.3. Veličina

Prilikom ispisa veličina modela je jako važna pogotovo ako model želimo koristit kao odjevni predmet npr. lančić. Prilikom ispisa može doći do promjene veličine modela u proizvodnji jer se materijal poput bronce i srebra lije što rezultira smanjenjem zacrtane veličine.

#### 3.1.4. Zgušnjavanje ranjivih područja

Neki dijelovi modela iz jezgre se mogu otkinuti za vrijeme ispisa ili nakon njega zbog dodirnih točaka ili spojeva koji su previše tanki [17]. Važno je da materijal kojeg koristimo tokom ispisa modela ne bude osjetljiv. Isto tako, poželjno je nadodati dodatne "žice" koje će pridržavati model i činiti ga stabilnijim.

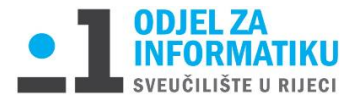

### <span id="page-15-0"></span>3.1.5. Rupe u modelu

Izvučeni dijelovi modela iz jezgre mogu se otkinuti za vrijeme ispisa ili nakon njega ako je spoj tanak [17].

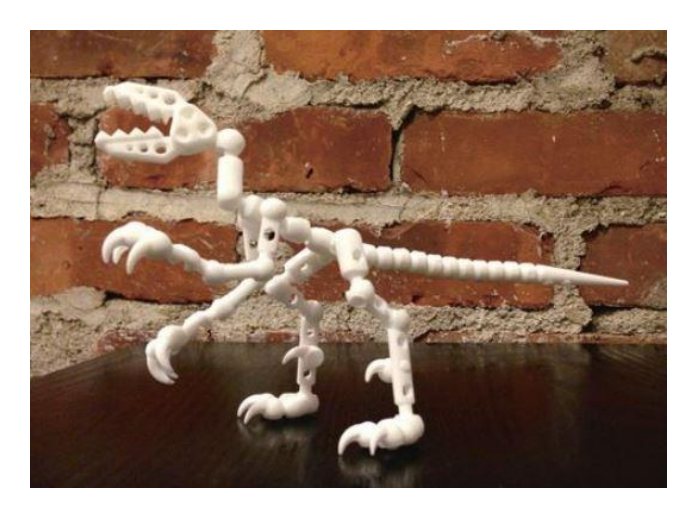

*Slika 12. Rupe u modelu [17]*

#### <span id="page-15-3"></span><span id="page-15-1"></span>3.1.6. Dizajn za materijal modela

Prilikom izrade modela možemo se odlučit na izradu povezanih ili zasebnih dijelova modela. Priliko izrade zasebnih dijelova moramo paziti na njihovu veličinu te razmake između prostora kako bi ih kasnije mogli lako spojiti.

#### <span id="page-15-2"></span>3.1.7. Uklanjanje modifikatora izravnavanja

Za stvaranje osjećaja visokog poliranja koristi se modifikator za izravnavanje. Pošto 3D printeri ne čitaju modifikatore izravnavanja moramo ih ukloniti te staviti pododjeljke kako bi se ponovno stvorila iluzija glatkog modifikatora što bi rezultiralo većoj razlučivosti modela.

<span id="page-15-4"></span>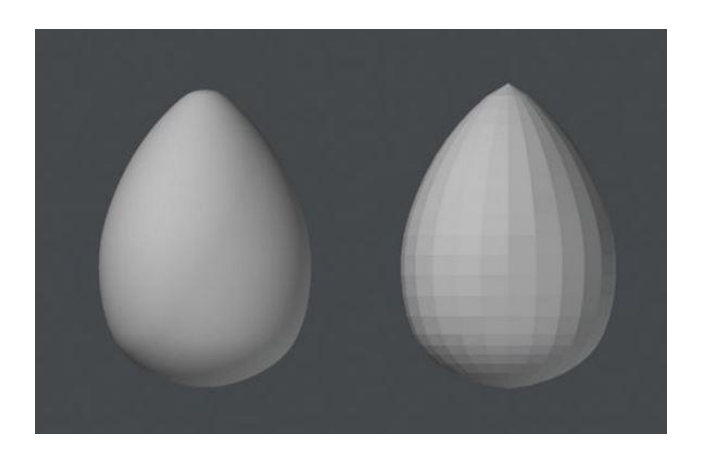

*Slika 13. Uklanjanje modifikatora izravnavanja [17]*

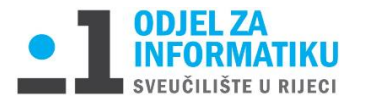

### <span id="page-16-0"></span>3.2. Program Print 3D

Print 3D je program za pripremu ispisa 3D modela verzije 3.3.791.0. te ga licencira Microsoft. On omogućuje pregled, snimanje, personalizaciju i ispis 3D modela pomoću 3D Builder-a. Ima 3D Builder koji pruža sve što je potrebno za izradu bilo kojeg 3D sadržaja. Možete snimati slike web kamerom i napraviti ih kao 3D objekt ili koristiti JPG,PNG I TGA datoteke [13]. Otvara STL,OBJ, PLY, WRL i 3MF datoteke 3D modela. Prije samog ispisa program ispituje pogreške 3D modela koji je pohranjen kao STL datoteka.

Dostupan je kao aplikacija koja se može skinuti putem Windows trgovine. Putem njega se može naručiti 3D ispis preko internetske usluge za ispis ili izravno putem podržanog 3D pisača.

<span id="page-16-1"></span>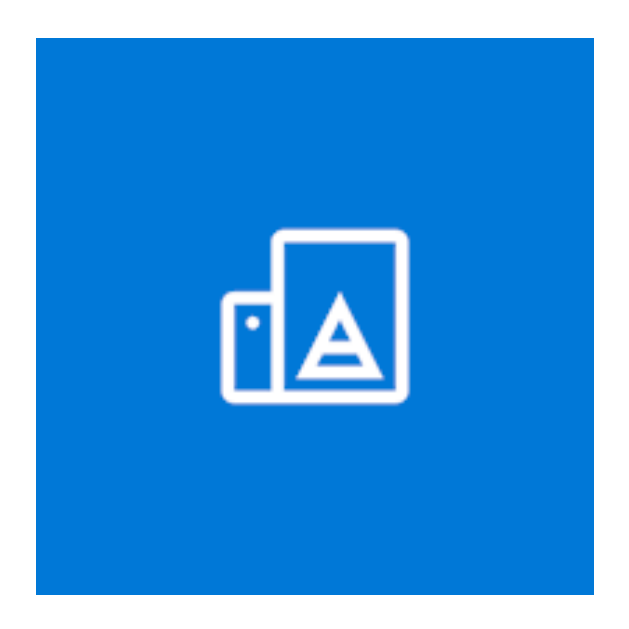

*Slika 14. Logo Print 3D aplikacije*

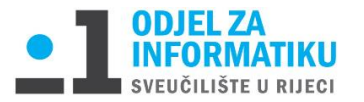

## <span id="page-17-0"></span>4.Izrada 3D modela

U ovom poglavlju prikazuje se izrada modela privjesaka čekića i slona.

### <span id="page-17-1"></span>4.1. Modeliranje čekića

Pri samom ulasku u Blender na radnoj površini se na središtu scene pojavljuje poligonalna kocka.

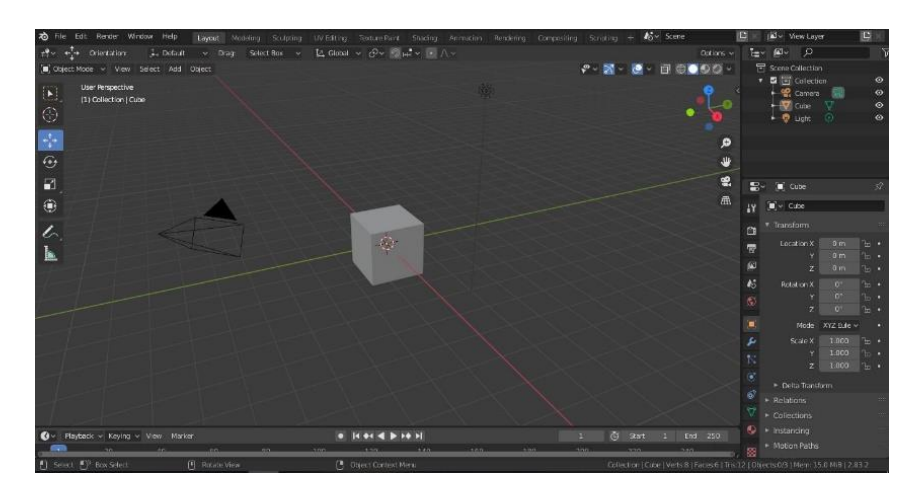

*Slika 15. Početna scena*

<span id="page-17-2"></span>Pritiskom na tipku 1 prikazuje se prednji pogled objekta na sceni. Plava crta na sredini scene prikazuje z-os, a zelena x-os. Prvo se kreće sa modeliranjem glavnog dijela, tijela čekića. Klikom na kraticu *A* na tipkovnici označava se cijela poligonalna kocka te se povećava pomoću alata za povećanje (eng. *Shrink*) . Pomoću kratica tipki *S* i *X* na tipkovnici kocku proširujemo u dužinu kako bi dobili izgled pravokutnika.

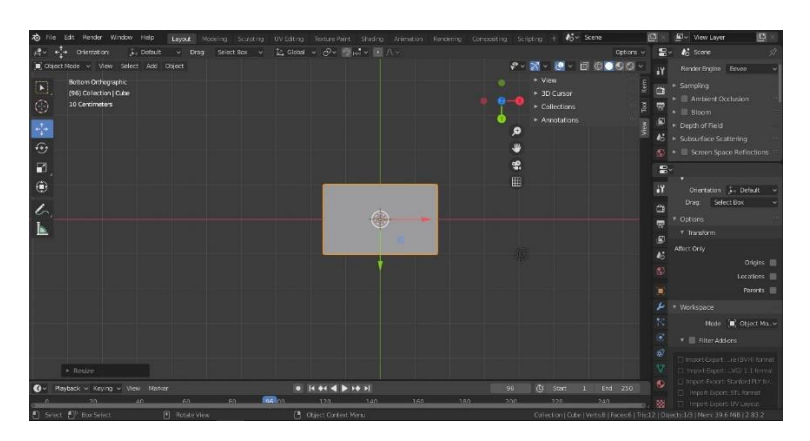

*Slika 16. Proširivanje poligonalne kocke*

<span id="page-17-3"></span>Klikom na karticu *Edge Select* držeći tipku *SHIFT* označavaju se svi rubovi objekta koji se žele nakositi. Alatom za nagib (eng. *Bevel*) stvaraju se kosine na rubovima pravokutnika.

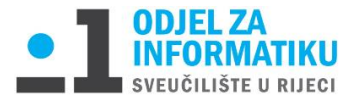

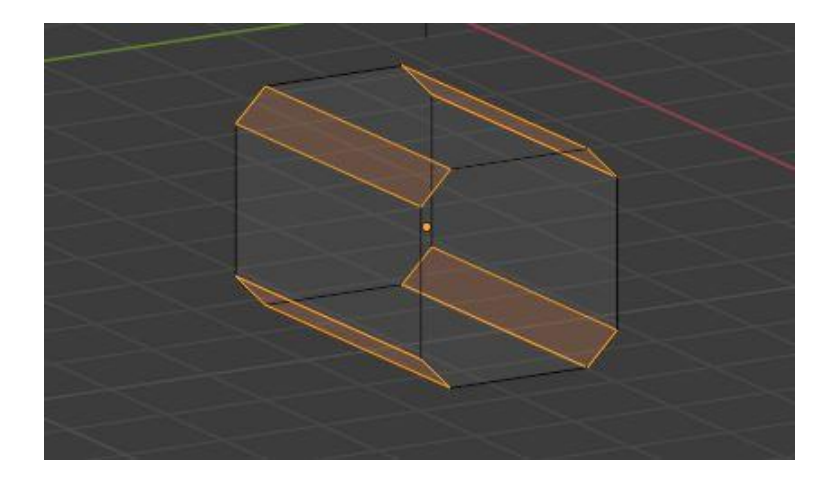

Slika 17. Stvaranje nagiba na rubovima pravokutnika

<span id="page-18-0"></span>Sljedeći korak je kreiranje bočnih strana pravokutnika. Kako bi one bile jednake potrebno je koristiti alat za postavljanje reza petlje (eng. *Loop cut*) . Kraticom *CRTL+R* postavljamo rez sredinom tijela pravokutnika na z-os. Nakon kreiranja reza, pravokutnik je podijeljen na dvije strane, desnu i lijevu. Kraticom *B* na tipkovnici (eng*. Box Select*) označava se desna strana pravokutnika. Klikom na karticu Mreža (eng. *Mesh*) odabire se naredba Briši (eng *Delete*) te se brišu označeni vrhovi pravokutnika. Odabirom kartice *Modifier Properties* sa desne strane monitora dodaje se modifikator zrcaljenja (eng. *Mirror*) pod naslovom Generiraj (eng. *Generate*). Karticom za označavanje lica (eng. *Face Select*) označava se bočno lice pravokutnika. Kako bi se lice bočnih strana istisnulo kosim nagibom koristi se alat za umetanje lica (eng. *Inset Faces*). Pomoću njega žutom se strelicom označeno lice pravokutnika sužava te istiskuje prema van. Dubina (eng. *Depth*) je postavljena na 0.313m, a debljina (eng. *Thickness*) na 0.423m.

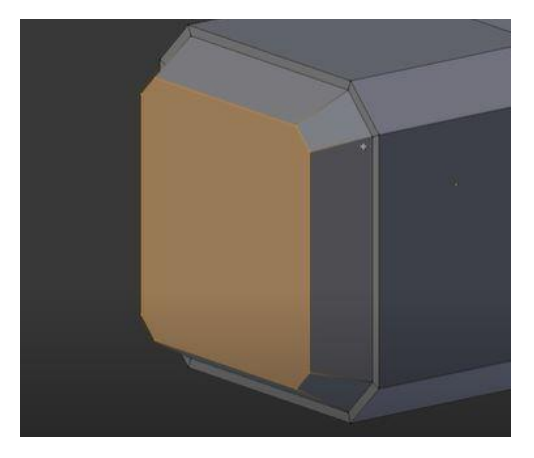

 *Slika 18. Istisnuta bočna strana modela*

<span id="page-18-1"></span>Bočne strane istisnutog lica označavaju se naredbom za selektiranje lica (eng. *Face Select*). Kako bi se označena lica udubila koristi se ponovno alat za umetane lica (eng. *Inset Faces*) samo sa različitom debljinom i dubinom. Debljina se postavlja na 0.1195m, a dubinu na -0.14m.

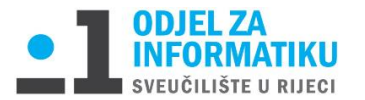

Nakon bočnih strana prelazi se na gornji dio tijela modela. Kako bi se postigla ravnomjerna udubljenje potrebno je postaviti rezove petlji na mjesto udubljenja. Koristeći alat za rez petlje (eng. *Loop cut*) postavljaju se rezovi na gornji dio tijela. Označavaju se lica mjesta gdje je predviđeno udubljenje pomoću narebe *Face Select*. Alatom za umetanje lica debljina se postavlja na 0m, a dubina na -0.075m.

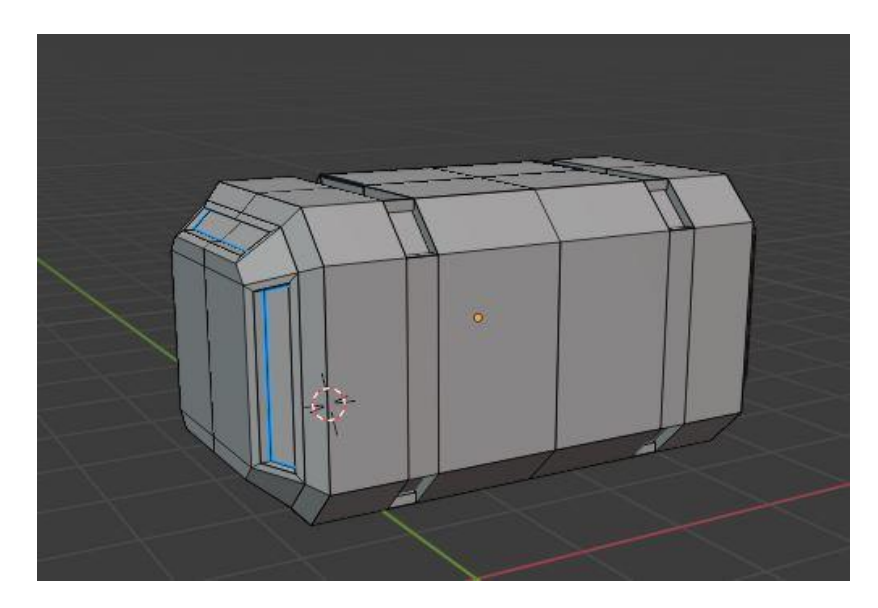

*Slika 19.Udubljenje lica*

<span id="page-19-0"></span>Prilikom udubljenja nakošenih lica dogodilo se brisanje ljuski. Pošto je sam model iznutra šupalj potrebno je pomoću naredbe *Vertex Select* označiti kranje točke lica te pritiskom kratice *F* na tipkovnici popuniti prazninu novom ljuskom. Počinje se sa stvaranjem dijela držača čekića. Unutar naredbe Mreža (eng. *Mesh*) se nalaze razni geometrijski oblici. Odabirom kruga kraticom *G* na tipkovnici premješta se poligonalni krug na sredinu donje strane čekića. Klikom na tipku *S* regulira se veličinu objekta kruga. Nakon odabira veličine kruga potrebno ga je nadograditi u visinu kako bi ono konačno izgledao kao zaseban objekt. Označeni objekt nadograđuje se u visinu pritiskom tipki *I* i *Z* u isto vrijeme na tipkovnici. Tipka *Z* se koristi za praćenje z-osi prilikom nadogradnje objekta tako da objekt ostane u ravnini i ne bježi lijevo-desno. Lice poligonalnog kruga nakon nadogradnje se zatvara kraticom tipke *F*. Dodaje se par rezova petlji (eng. *Loop cut*) kako bi se postiglo glatko zaobljenje.

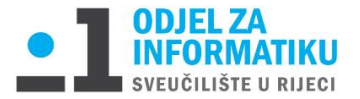

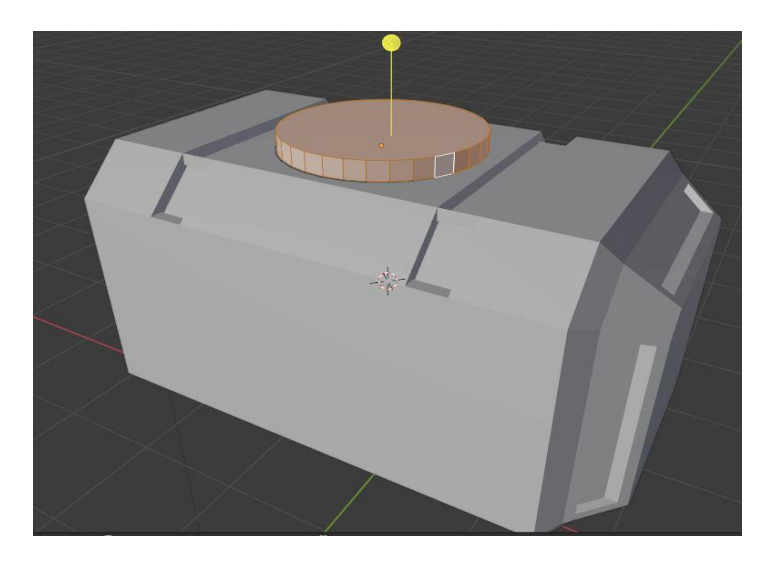

 *Slika 20. Dodavanje ljuske na vrh objekta kruga*

<span id="page-20-0"></span>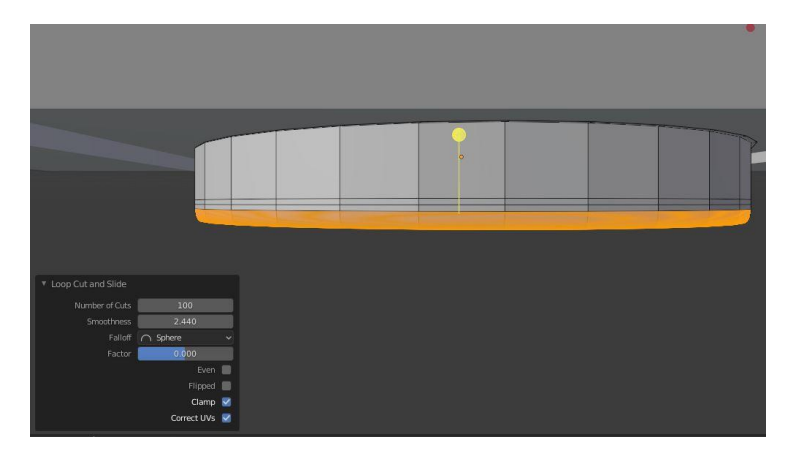

<span id="page-20-1"></span> *Slika 21. Dodavanje reza petlje*

Klikom na karticu Lice (eng. *Face*) odabire se naredba *Shade smooth* kako bi se postigao izgled glatkoće i zaobljenosti objekta kruga.

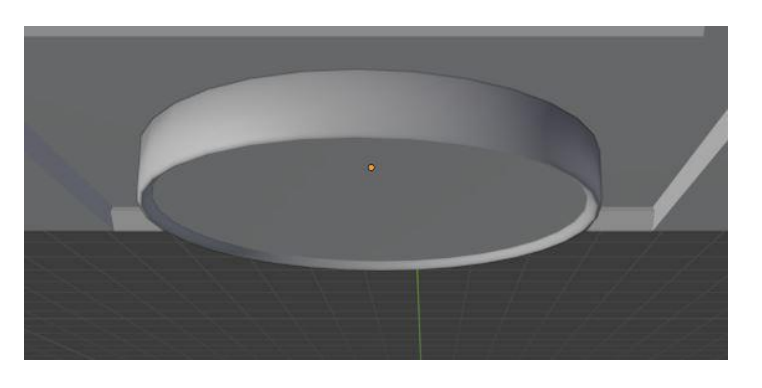

*Slika 22. Zaglađen i zaobljen objekt kruga*

<span id="page-20-2"></span>Prelaskom na izradu držača čekića koriste se iste naredbe za stvaranje i lociranje objekt kruga na gornjoj strani čekića. Dodaje se poligonalni krug te pomiče na centar tijela

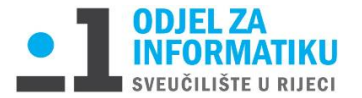

čekića. Korištenjem alata *Extrude Region* poligonalni krug se nadograđuje u visinu. Označeni vrhovi naredbom *Vertex Select* se sužavaju kraticom *S* na tipkovnici.

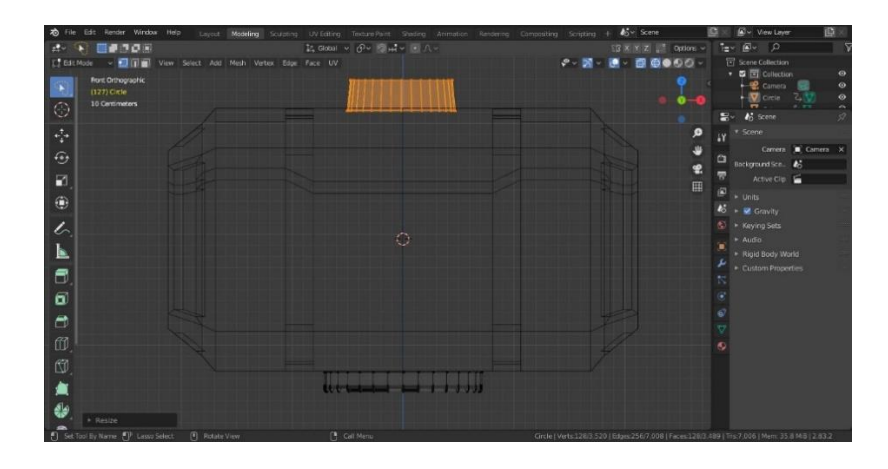

*Slika 23. Sužavanje jedne gornjeg dijela objekta kruga*

<span id="page-21-0"></span>Tipkom *F* zatvara se šuplje lice objekta kako bi se na njega nadogradio ostatak ručke modela.

Slijede isti koraci kao ranije za dodavanje poligonalnog kruga. Nakon što se poveća njegova dužina uz z-os kreće dodavanje dvaju rezova petlje duž x-os kako bi se napravili izbočeni detalji na ručki. Tipkom *B* označavaju se dva reza petlje te se u isto vrijeme koristi alat za istiskivanje ravnine (eng. *Extrude Region*) i tipka *S* koja je kratica za alat skaliranja.

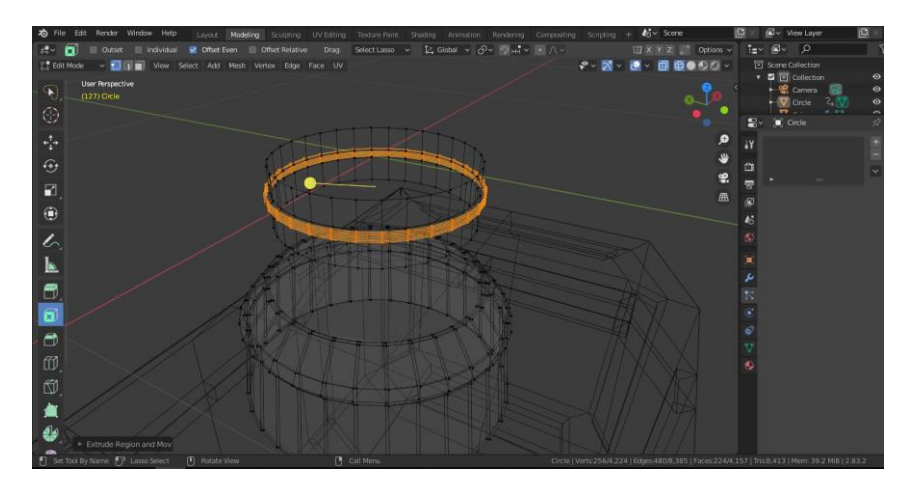

*Slika 24. Izbočeni detalj na objektu*

<span id="page-21-1"></span>Unutar *Modifier Properties* dodaje se modifikator *Subdivision Surface* koji se nalazi pod naslovom Generiraj (eng. *Generate*) kako bi se postiglo glatko i uredno izbočenje na objektu kruga. Pritiskom na tipku 1 prikazuje nam se prednja strana objekta. Tipkom *B* na tipkovnici označava se srednji rez koji siječe objekt na dva dijela. Odabirom kartice Proporcionalno uređivanje (eng.*Proportional Editing*) bira se tip krivulje izbočenog i označenog dijela objekta. Odabrani tip krivulje je Oštar (eng*. Sharp*) te se kraticom *G* na tipkovnici povlači prema gore uz z-osi.

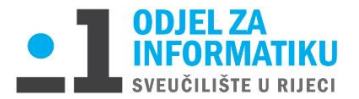

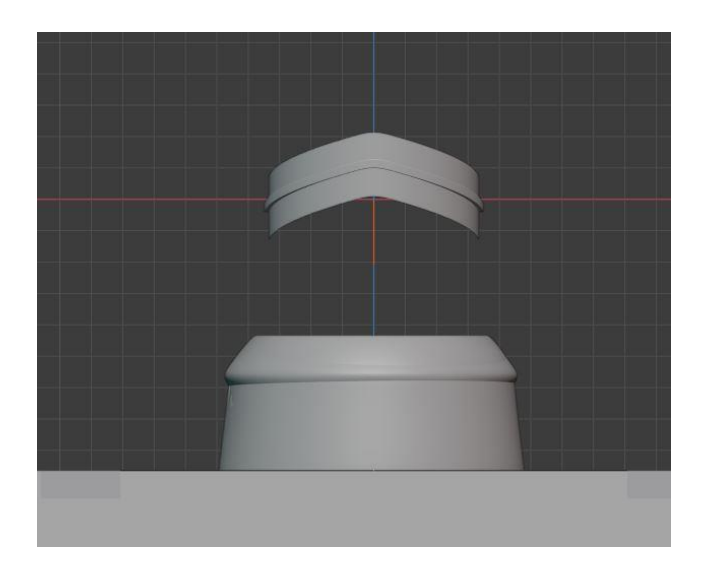

#### *Slika 25. Uređeni objekt za kreiranje ručke*

<span id="page-22-0"></span>Kako bi se od modeliranog elementa kruga sa detaljima napravila cijela ručka potrebno je koristiti naredbu za dupliciranje. Tipkom *B* na tipkovnici označava se objekt. Karticom Mreža (eng. *Mesh*) odabire se naredba Duplicira*j* (eng. *Duplicate*). Tipkama *Z* i *G* dužinom z-osi se pomiče duplicirani objekt te se postavlja na originalni objekt. Isti postupak se ponavlja 25 puta.

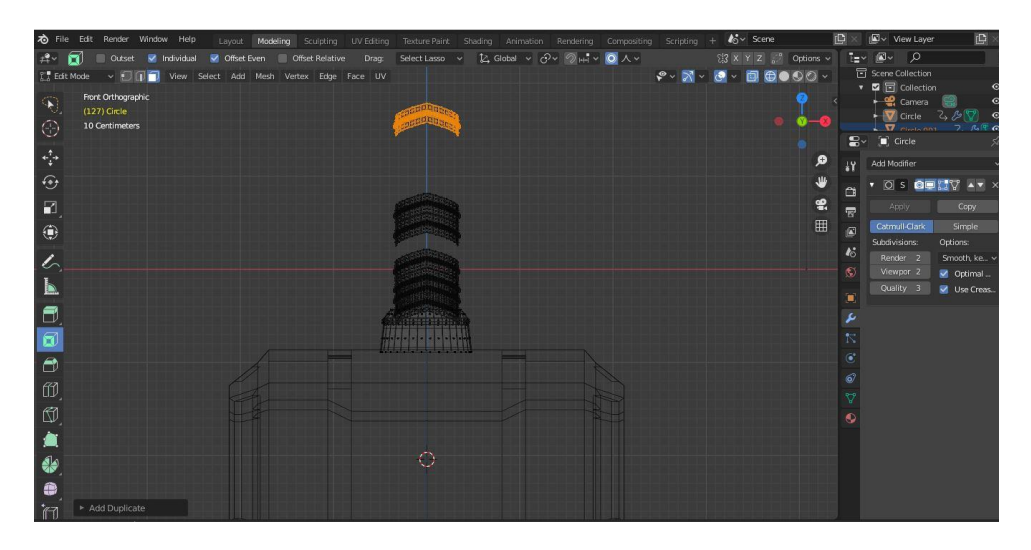

*Slika 26. Kreiranje ručke*

<span id="page-22-1"></span>Na vrh ručke dodaje se uv sfera (eng. *UV Sphere*). Pomoću tipke *G* koja je kratica na tipkovnici za pomicanje (eng. *Move*) objekt pomiče te se određuje lokacija x,y i z-osi.

Pošto se radi o modelu privjeska potrebno je dodati objekt kako bi se model mogao objesiti na ključeve i slično. Karticom Doda*j* (eng. *Add*) odabire se objekt torus (eng. *Torus*).

Tipka *G* pomiče objekt dužinom z-osi. Naredbom Transformira*j* (eng. *Transform*) regulira se rotacija x-osi pod 90 stupnjeva te se jedan kraj torus objekta ubacuje u objekt uv sfere. Na kraju

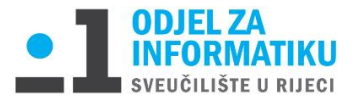

se označava cijeli model kraticom tipke *A* za označavanje te se naredbom *Shade smooth* zaglađuje cijeli model.

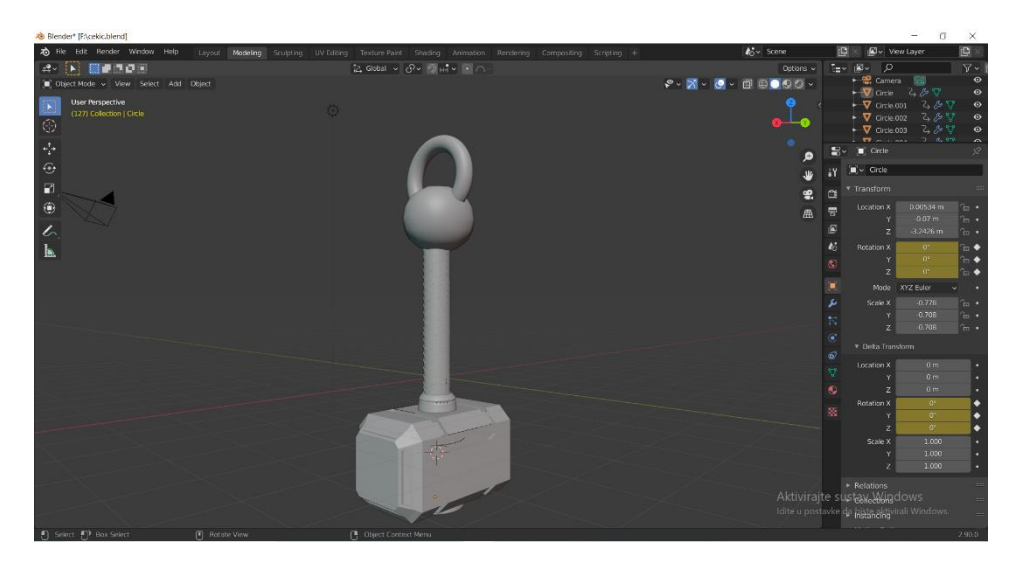

*Slika 27. Završni prikaz modela čekića*

### <span id="page-23-1"></span><span id="page-23-0"></span>4.2. Modeliranje slona

Proces modeliranja privjeska slona započeo je na isti način kao i kreiranje privjeska čekića. Samim ulaskom u Blender na sceni se pojavljuje poligonalna kocka. Iz kartice *Add* odabire se *Image -> Background* za postavljanje pozadinske slike slona.

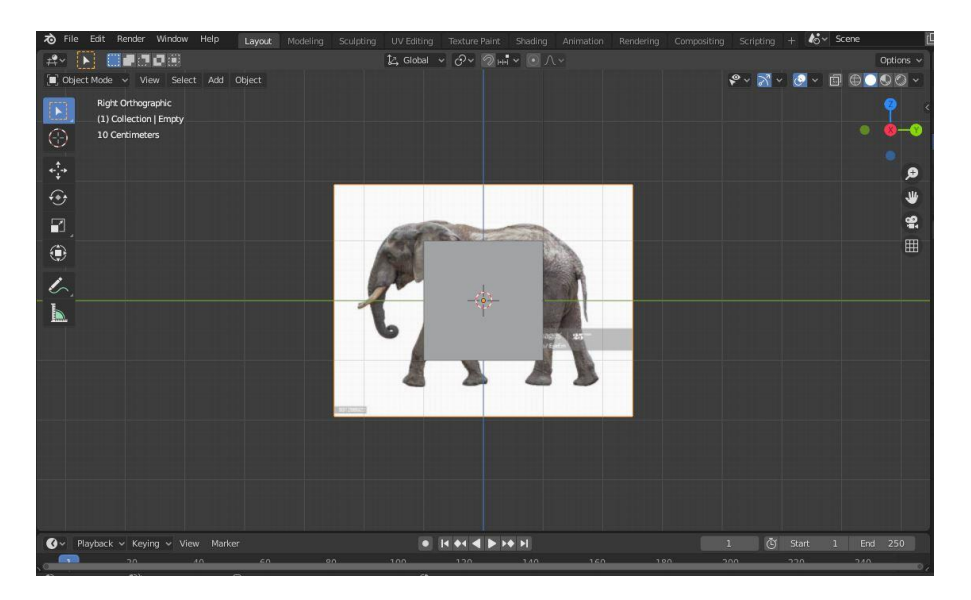

*Slika 28. Pozadinska slika slona [18]*

<span id="page-23-2"></span>Briše se poligonalna kocka te se unutar kartice Mreža (eng. *Mesh*) odabire ravnina (eng. *Plane*). Ravnina se pomiče pomoću strelice x-osi i y-osi . Bočni pogled modela i prednji pogled slike

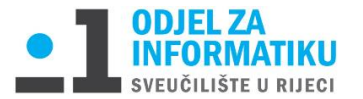

postavlja se brojkom 3 na tipkovnici. Koristeći se alatom *Poly Build* vrhovi ravnine se povlače te kreiraju oblik nalik slici slona. Pritiskom tipki *CTRL* i + dodaju se novi objekti ravnine (eng. *Plane*) te se prati tijelo slike slona.

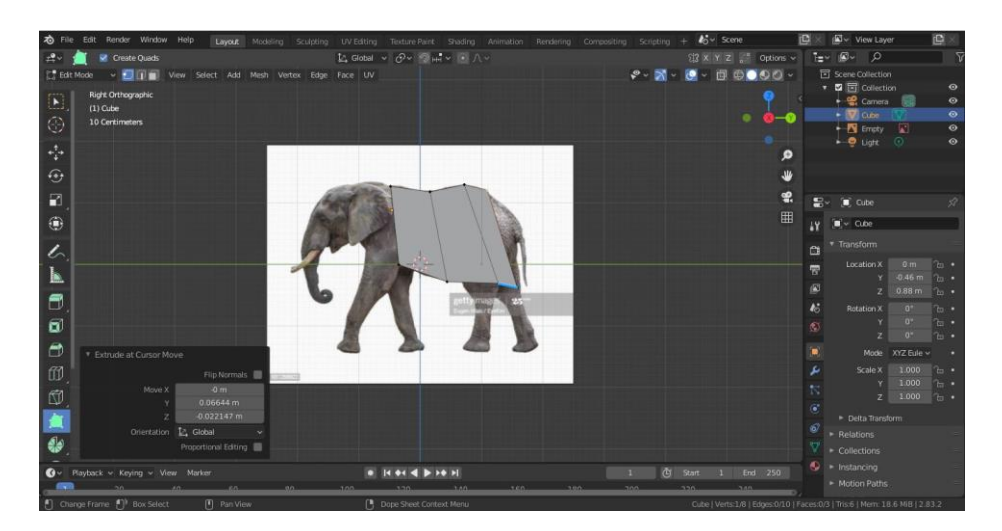

*Slika 29. Dodavanje ploha*

<span id="page-24-0"></span>Nakon izrade plohe precrtanog tijela slona tipkom *A* označavaju se svi vrhovi modela. Kako bi se ravnina proširila u dužinu, unutar kartice Lice (eng. *Face*) koristi se naredba za istiskivanje ravnine (eng. *Extrude Faces*).

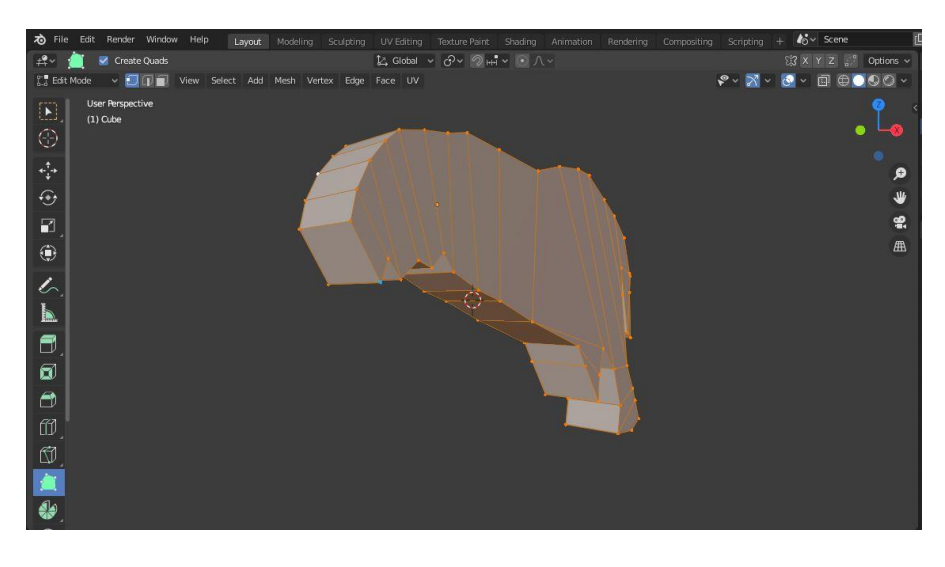

*Slika 30. Istisnuta ravnina tijela modela*

<span id="page-24-1"></span>Sa desne strane monitora nalazi se kartica sa svojstvima modifiatora. Kako bi se postiglo zrcaljenje trenutno dobivenog objekta radi jednakosti lijeve i desne strane modela slona koristi se kartica Dodaj modifikator (eng. *Add Modifier*) -> Generiraj (eng. *Generate* ) -> Zrcalo (eng. *Mirror*).

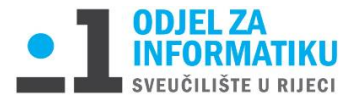

Zatim se kraticom na tipkovnici *CTRL+R (Loop cut*) postavlja rez petlje cijelom dužinom tijela da bi se postigla praznina između jedne i druge noge kako se one ne bi dodirivale. Nakon kreiranja tijela započinje kreiranje nogu. Označavanjem površine ravnine koristi se alat *Extrude Region* kako bi se ravnina proširila u dužinu i kreirala jedan sasvim novi objekt.

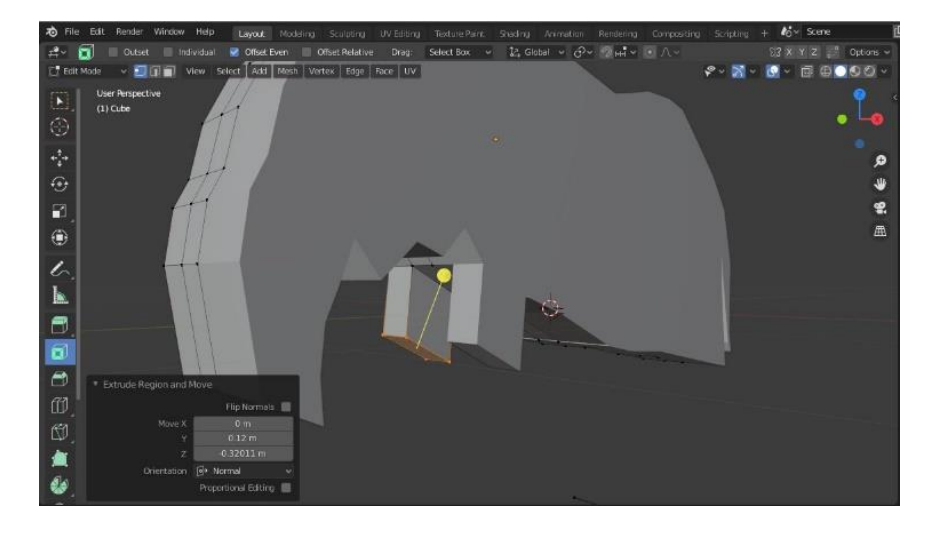

#### *Slika 31. Dodavanje prednjih nogu*

<span id="page-25-0"></span>Slijedeći prethodne korake kreira se cijela prednja i zadnja noga te se postupci lijeve strane zrcale na desnu. Pri izradi nogu koristi se slika slona u pozadini koja je postavljena na samom početku modeliranja modela. Nakon kreiranja nogu potrebno je oblikovati tijelo modela. Kako bi tijelo dobilo obline koristi se alat za umetanje lica (eng*. Inset Faces*). Pomoću kartice Odabir lica (eng. *Face select*) označava se površina objekta i podešava debljina te dubina. Debljina je postavljena na 0.198m,a dubina na 0.394m. Alatom *Poly Build* zaobljuju se oštri vrhovi površina te se regulira dubina, debljina i širina modela. Pomoću njega se sužava i regulirati rep te surla kako bi se postigao što prirodniji izgled modela slona. Sljedeći korak je dodavanje uha. Unutar kartice Mreža (eng. *Mesh*) odabire se poligonalna ravnina (eng*. Plane*). Pomoću naredbe *Transform* regulira se lokaciju osi x,y i z. Ravnina se prisloni uz stjenku tijela te se koristi naredba *Extrude Region* kako bi objekt dobio dužinu. Da bi nastali objekt poprimio izgled uha koriste se alati za oblikovanje vrhova (eng. *Poly Bulid)* te umetanje lica (eng. *Inset Faces*).

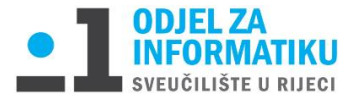

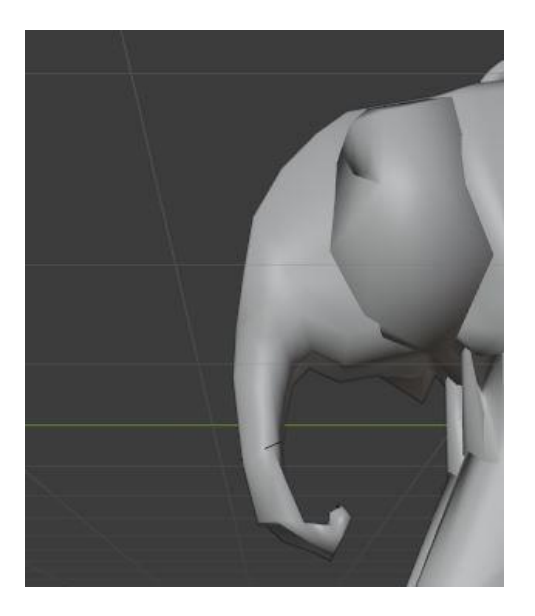

*Slika 32. Sužavanje i zaobljavanje surle*

<span id="page-26-0"></span>Za kraj je ostalo dodavanje krugova koji će činiti lanac. Prvo će se pomoću kratice tipkom *P*  odabrati naredba Selekcija (eng. *Selection*). Time se odvaja model krugova od modela slona. Unutar kartice Doda*j* (eng. *Add*) bira se poligonalni torus. Pomoću naredbe *Transform* u desnom dijelu monitora regulira se lokacija i rotacija objekta po osi x, y i z. X-os je postavljena na 86 stupnjeva, y-os na 0, a z-os pod kutem od 90 stupnjeva.

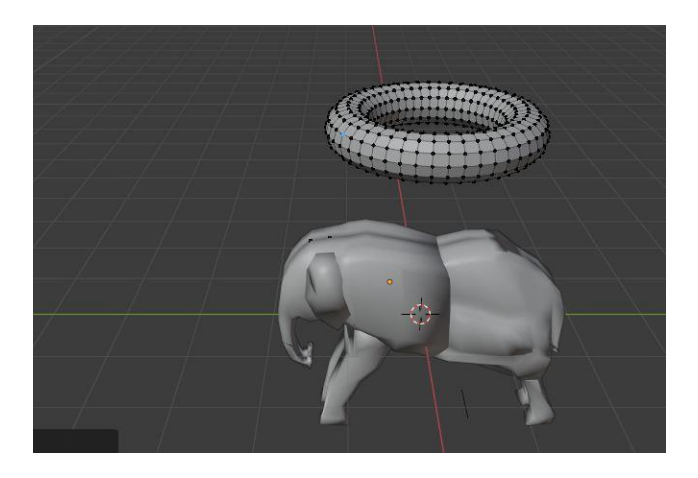

 *Slika 33. Dodavanje torus objekta*

<span id="page-26-1"></span>Istim principom dodaje se jedan po jedan torus i kreira lanac. Nakon svakog kreiranog torusa koristi se kratica na tipkovnici *P* sa naredbom *Selection* kako bi svaki torus bio zaseban objekt. Razlog kreiranja zasebnih objekata je zbog različitih stupnjeva osi prvog i drugog torusa koji čine lanac. Kraticom na tipkovnici *A*, jednim klikom označava se cijeli model te unutar kartice Lice (eng*.Face*) odabire se naredbu za zaglađeni izgled *Shade Smooth*.

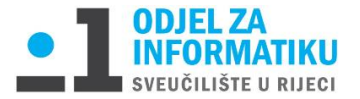

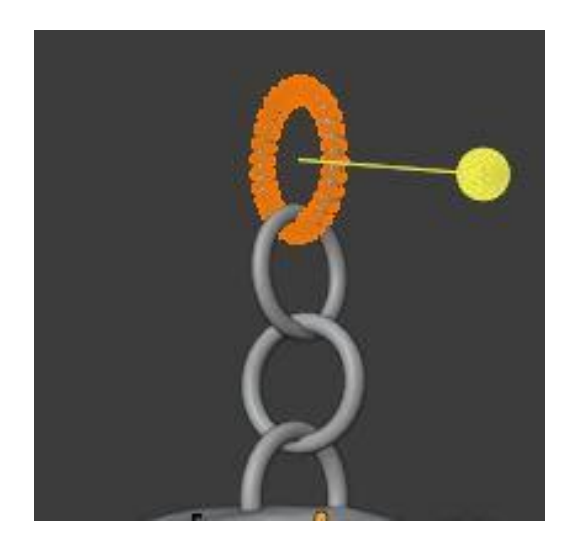

*Slika 34. Pozicioniranje zadnjeg torus objekta*

<span id="page-27-1"></span><span id="page-27-0"></span>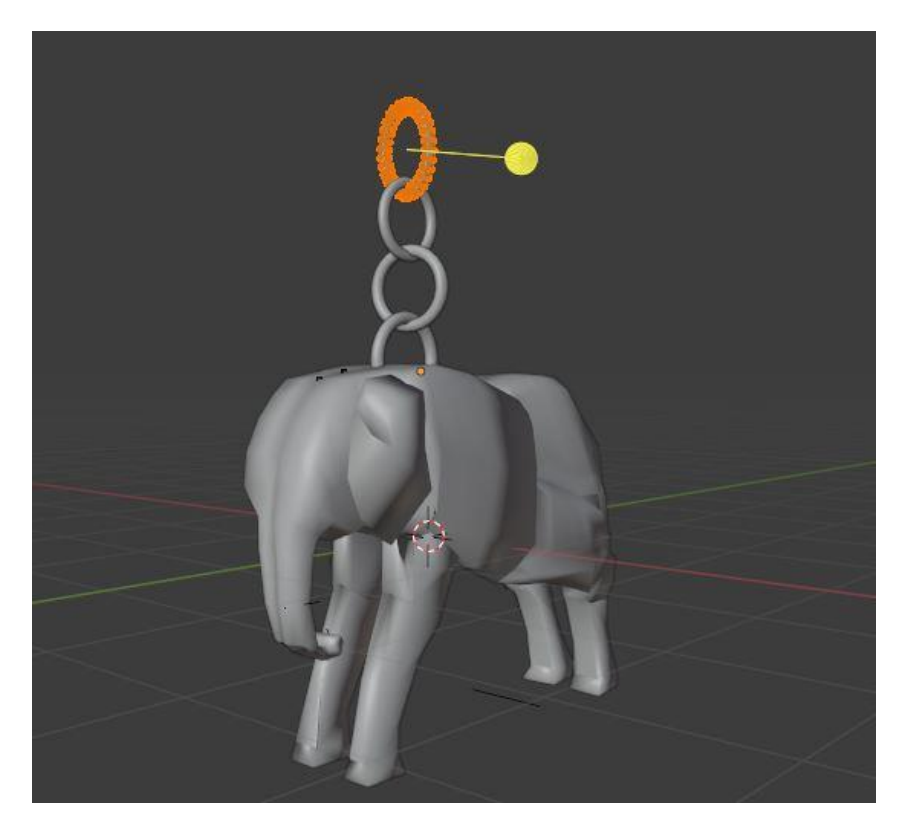

*Slika 35. Završni prikaz modela slona*

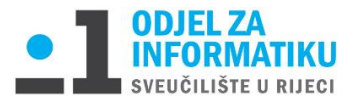

## <span id="page-28-0"></span>5. Tehnike i ispis 3D modela

## <span id="page-28-1"></span>5.1. Tehnike modela privjeska čekića

Tijekom modeliranja čekića glavni i nateži dio nosi tijelo modela. Njega drži postavljeni poligonalni krug koji nalikuje na krajnji dio ručke koja je postavljena na gornjoj strani tijela. Kako bi model stajao stabilno poligonalni krug sa donje strane mora biti ravan.

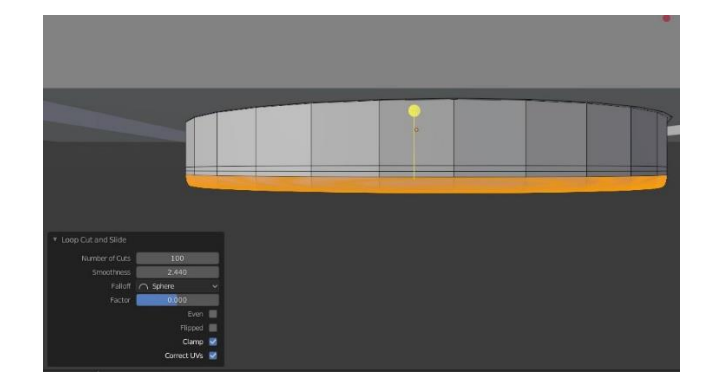

*Slika 36. Prikaz ravne plohe kruga*

<span id="page-28-2"></span>Ručka koja je povezana sa tijelom modela ide u visinu z-osi. Ona je pričvršćena na sredini modela tijela kako ono nakon ispisa ne bi padalo te bi ostalo stabilno na ravnoj površini. Ručka je duboko pričvršćena uz tijelo da ne bi došlo do otkidanja prilikom ispisa. Pošto je poznato da 3D printeri ne čitaju modifikatore izravnavanja potrebno je napraviti što više pododjeljaka kako bi se postigla veća iluzija glatkoće.

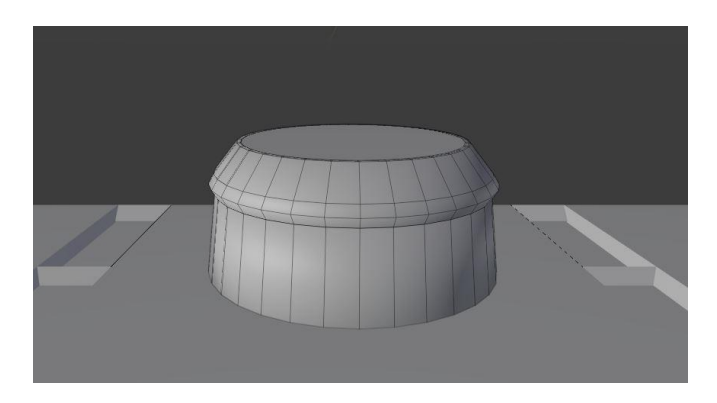

#### *Slika 37. Prikaz pododjeljaka objekta*

<span id="page-28-3"></span>Na samom vrhu modela dodaje se objekt torusa. Torus se jednim krajem postavlja duboko u objekt uv sfere te mora biti deblji i veći da se izbjegne pucanje prilikom ispisa. Izbjegava se kreiranje lanca pomoću više objekata torusa kako ne bi došlo do narušavanja stabilnosti i izgleda modela nakon ispisa.

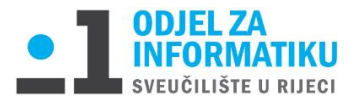

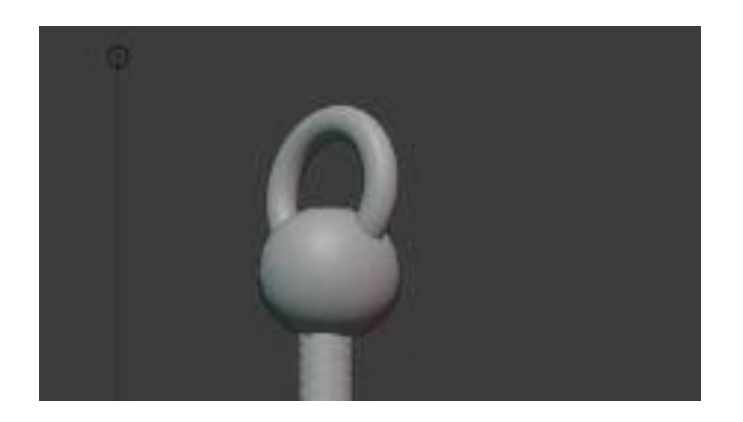

*Slika 38. Prikaz torus objekta*

<span id="page-29-1"></span>Model čekića modeliran je kao potpuni model sa povezanim dijelovima. Materijal koji bi se uzeo za ispis bio bi suha plastika ili čelik.

### <span id="page-29-0"></span>5.2. Tehnike modela privjeska slona

Prilikom kreiranja modela slona potrebno je paziti na raspodjelu težine. Noge modela moraju biti stabilne i deblje kako bi držale punašno tijelo. Također su pri izradi bitne dodirne točke kako model ne bi padao u fizičkom obliku. U ovom modelu najbitniju ulogu imaju prednje dvije noge na koje se oslanja gotovo najveći dio tijela i surla.

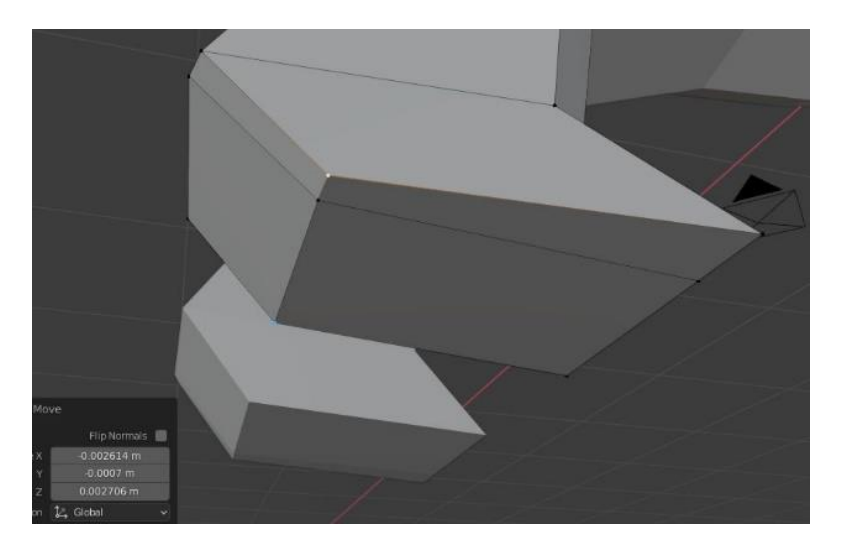

*Slika 39. Prikaz stabilne površine nogu*

<span id="page-29-2"></span>Modeliranjem lanca potrebno je paziti na dodirne točke svakog torusa koji se spaja u lanac kako ne bi došlo do otkidanja prilikom ispisa. Svaki torus mora biti određene debljine kako bi se omogućio uspješan ispis. Materijal koji bi se koristio za ispis ovoga modela bi bila suha plastika koja je najkorišteniji i najjeftiniji materijal za ispis.

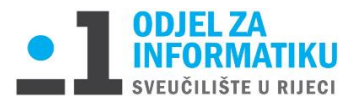

## <span id="page-30-0"></span>5.3. 3D ispis modela privjesaka

Vrlo je važno proučiti programe prije samog ispisa modela jer koriste različite tehnologije 3D ispisa Nakon kreiranja modela u alatu Blender potrebno je pronaći program za ispis željenih 3D modela. Print 3D je jedan od programa koji se koristi za pripremu ispisa 3D modela te je u njega potrebno učitati gotove modele stl. formata te ih poslati na ispis.

### <span id="page-30-1"></span>5.3.1. Određivanje materijal privjesaka

Unutra programa Print 3D nalaze se ponuđeni materijali za ispis modela. Neki od ponuđenih materijala su čelik, poliamid, alumid, nehrđajući čelik, rubber-like, suha plastika i drugi. Nakon odabira materijala ponuđen je odabir vrste završnog materijala i boje.

#### <span id="page-30-2"></span>5.3.2. Određivanje dubine, visine i širine privjesaka

Prije samog ispisa zadnji korak je određivanje visine, dubine i širine modela. Pošto se u ovom radu pripremaju za ispis privjesci, mjerna jedinica će se postaviti u milimetrima. Model čekića će biti širok 25mm, visok 58,4048mm i dubok 13,9784. Model slona je nešto veće širine 45mm, visine 59,7271 mm i dubine 22,1953mm.

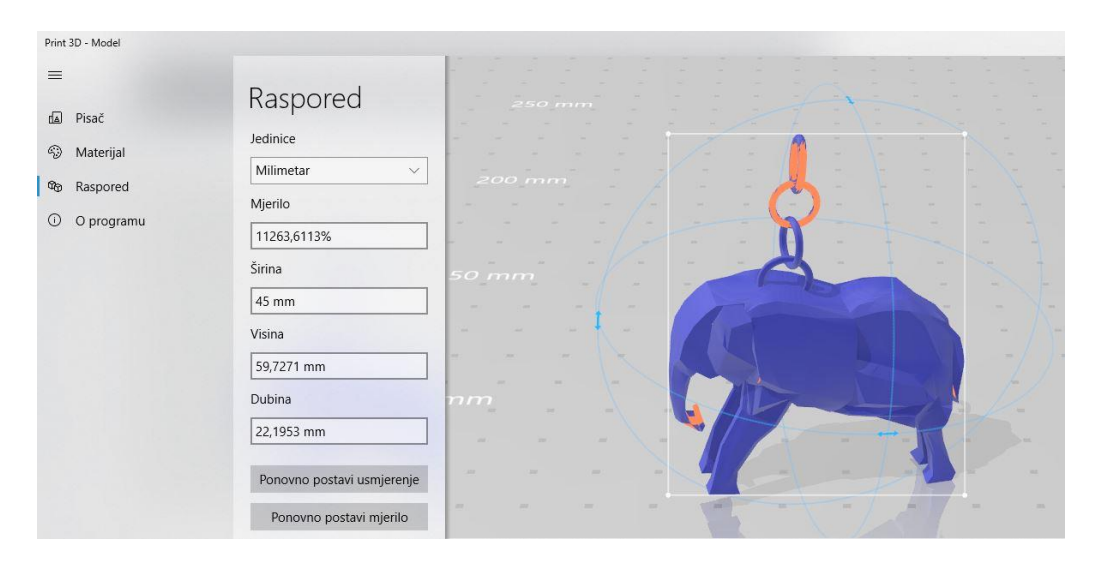

<span id="page-30-3"></span>*Slika 40. Određivanje mjera modela slona*

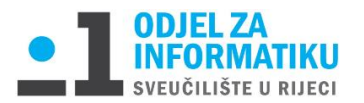

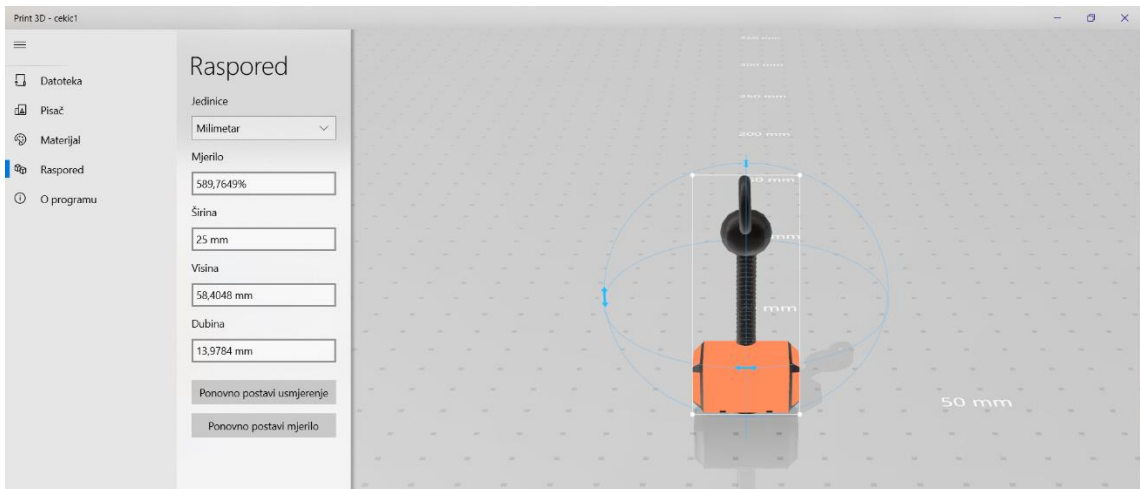

<span id="page-31-0"></span>*Slika 41. Određivanje mjera modela čekića*

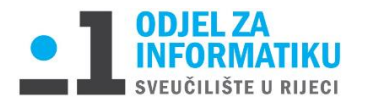

## <span id="page-32-0"></span>6. Zaključak

Korištenjem digitalne tehnologije nismo ni svjesni da običan geometrijski lik možemo pretvoriti u stvar koju svakodnevno viđamo ili koristimo. Zbog toga je 3D modeliranje vrlo korisna i zanimljiva grana tehnologije koja me potaknula na istraživanje i kreiranje vlastitih modela. 3D modeliranje zahtjeva dosta koncentracije, mašte i volje kako bi se dobili željeni rezultati. Od velike je važnosti korištenje raznih tehnika tokom modeliranja kako bi se naš model uspješno ispisao.

U ovom radu sam koristila Blender, softver otvorenog koda. Vrlo je jednostavan i lako shvatljiv za korisnike koji se ranije nisu susreli sa 3D modeliranjem kao ja. Prilikom istraživanja programa za pripremu ispisa 3D modela odučila sam se na korištenje Print 3D programa koji dolazi u paketu Microsoft softvera. Vrlo je jednostavan te se bitno ne razlikuje od ostalih programa koje sam istraživala na internetu.

Budućnost bi nam mogla donijeti veću primjenu 3D printera zbog kraćeg vremena ispisa i visoke kvalitete dobivenog 3D modela..

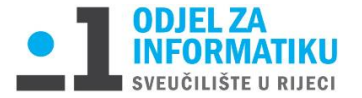

## Popis slika

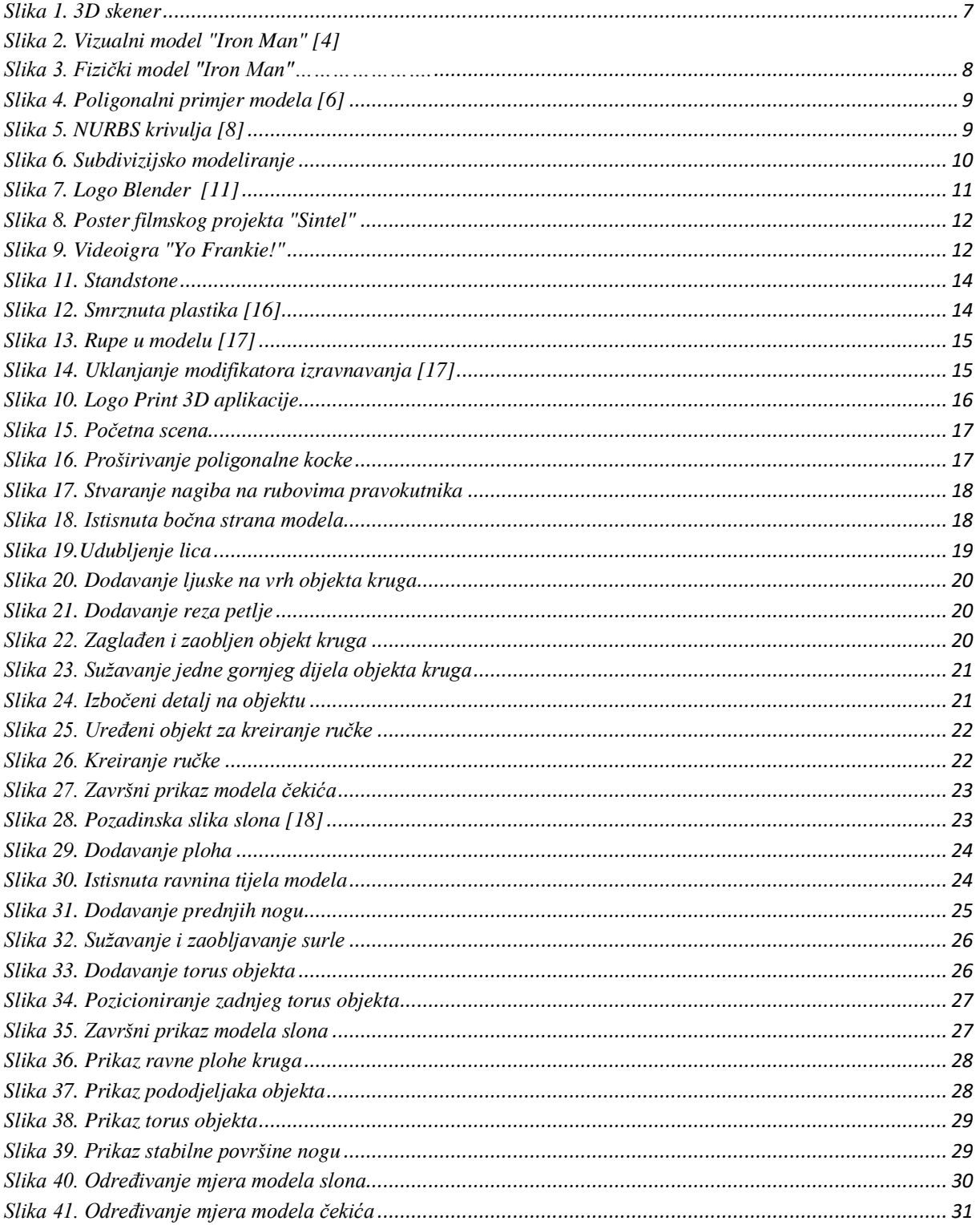

## <span id="page-33-0"></span>Popis tablica

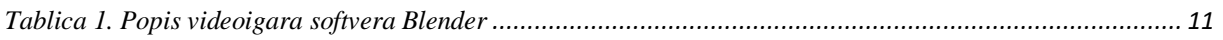

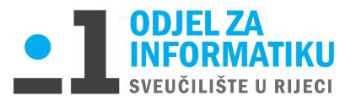

## <span id="page-34-0"></span>Literatura

- [1] Slick, »www.lifewire.com,« (2020). [Mrežno]. Available: https://www.lifewire.com/what-is-3d-modeling-2164. [Pokušaj pristupa 27 srpanj 2020].
- [2] »www.vidipedija.com,« (2008). [Mrežno]. Available: http://www.vidipedija.com/index.php?title=3D\_modeliranje. [Pokušaj pristupa 27 srpanj 2020].
- [3] »www.izit.hr,« (2019). [Mrežno]. Available: http://www.izit.hr/tehnologije/. [Pokušaj pristupa 1 kolovoz 2020].
- [4] Stir, »www.turbosquid.com,« (2017). [Mrežno]. Available: https://www.turbosquid.com/3d-models/iron-manmk7-3d-model-1170581. [Pokušaj pristupa 27 srpanj 2020].
- [5] »en.wikipedija.org,« (2020). [Mrežno]. Available: https://en.wikipedia.org/wiki/3D\_modeling. [Pokušaj pristupa 28 srpanj 2020].
- [6] Rožmarić, »www.zemri.fer.hr,« (2002). [Mrežno]. Available: http://www.zemris.fer.hr/predmeti/rg/diplomski/02Rozmaric/index.htm. [Pokušaj pristupa 28 srpanj 2020].
- [7] Bernik, »www.unin.hr,« (2010). [Mrežno]. Available: https://www.unin.hr/data/knjiznica/tehnicki\_glasnik/tehnickiglasnik\_1\_2\_2010.pdf. [Pokušaj pristupa 16 kolovoz 2020].
- [8] »en.wikipedia.org,« (2020). [Mrežno]. Available: https://en.wikipedia.org/wiki/Non-uniform\_rational\_B-spline. [Pokušaj pristupa 28 srpanj 2020].
- [9] »bs.wikipedia.org,« (2020). [Mrežno]. Available: https://bs.wikipedia.org/wiki/Blender\_(softver). [Pokušaj pristupa 28 srpanj 2020].
- [10] »www.blender.org,« (2020). [Mrežno]. Available: https://www.blender.org/about/. [Pokušaj pristupa 1 kolovoz 2020].
- [11] »www.blender.org,« (2020). [Mrežno]. Available: https://www.blender.org/about/logo/. [Pokušaj pristupa 1 kolovoz 2020].
- [12] »www.3dglobe.net,« (2020). [Mrežno]. Available: https://www.3dglobe.net/blog-2/najbolji-besplatni-3dprinting-softver. [Pokušaj pristupa 1 kolovoz 2020].
- [13] Parmar, »www.windowslatest.com,« (2017). [Mrežno]. Available: https://www.windowslatest.com/2017/07/20/microsofts-print-3d-app-is-now-available-for-windows-10 mobile/. [Pokušaj pristupa 9 rujan 2020].

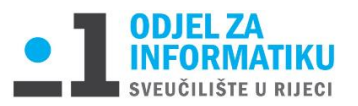

- [14] Matić-Karić, »www.info.ba,« (2014). [Mrežno]. Available: https://www.info.ba/ostalo/tehnologije/24/3dprinters. [Pokušaj pristupa 16 rujan 2020].
- [15] »bs.wikipedia.org,« (2019). [Mrežno]. Available: https://bs.wikipedia.org/wiki/3D\_printanje. [Pokušaj pristupa 16 rujan 2020].
- [16] Vrbanec, »blog.dnevnik.hr,« (2015). [Mrežno]. Available: https://blog.dnevnik.hr/plasticno-jefantasticno/2015/09/1631971644/novi-materijali-za-nove-primjene-2.html?page=blog&id=1631971644&subpage=0&subdomain=plasticno-je-fantasticno. [Pokušaj pristupa 16 srpanj 2020].
- [17] Berenhause, »www.creativebloq.com,« (2014). [Mrežno]. Available: https://www.creativebloq.com/3dprinting/how-prepare-model-111413462. [Pokušaj pristupa 15 srpanj 2020].
- [18] Wais, »www.gettyimages.com,« (2020). [Mrežno]. Available: https://www.gettyimages.com/photos/elephant?mediatype=photography&phrase=elephant&sort=mostpopular. [Pokušaj pristupa 1 rujan 2020].